## **Instalación de una impresora inalámbrica en casa Installing a Wireless Printer at Home**

Este documento explica cómo instalar en casa una impresora inalámbrica en una computadora Windows.

- 1. En la barra de búsqueda, escriba **print** (imprimir).
- 2. Seleccione **Add a printer or scanner** (Agregar una impresora o un escáner).

3. Seleccione **Add printers and scanners** (Agregar impresora o escáner).

More \* Documents Web All Apps 品 Add a printer or scanner 品 Printers & scanners Use the Print Screen key to launch screen snipping 品 Let Windows manage my default printer Find and fix problems with printing ⋟  $\blacksquare$ Change advanced color management settings for displays, Search school and web  $O$  print - See school and web results ⋗ Apps (3)  $\rho$  print

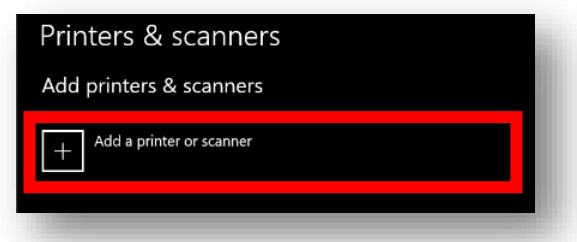

4. Seleccione la impresora inalámbrica (**wireless printer**) que le gustaría agregar y siga las indicaciones. *Nota: Todas las impresoras inalámbricas que la computadora reconoce van a aparecer en la pantalla debajo del ícono Refresh (Actualizar).*

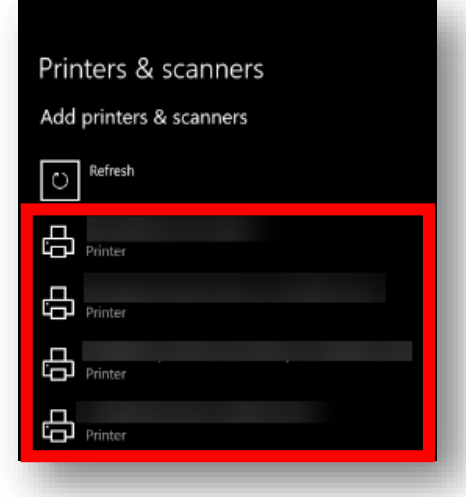

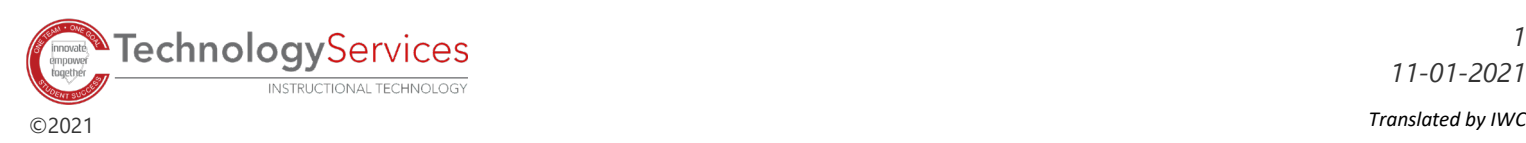

*1 11-01-2021*